Sign into your account

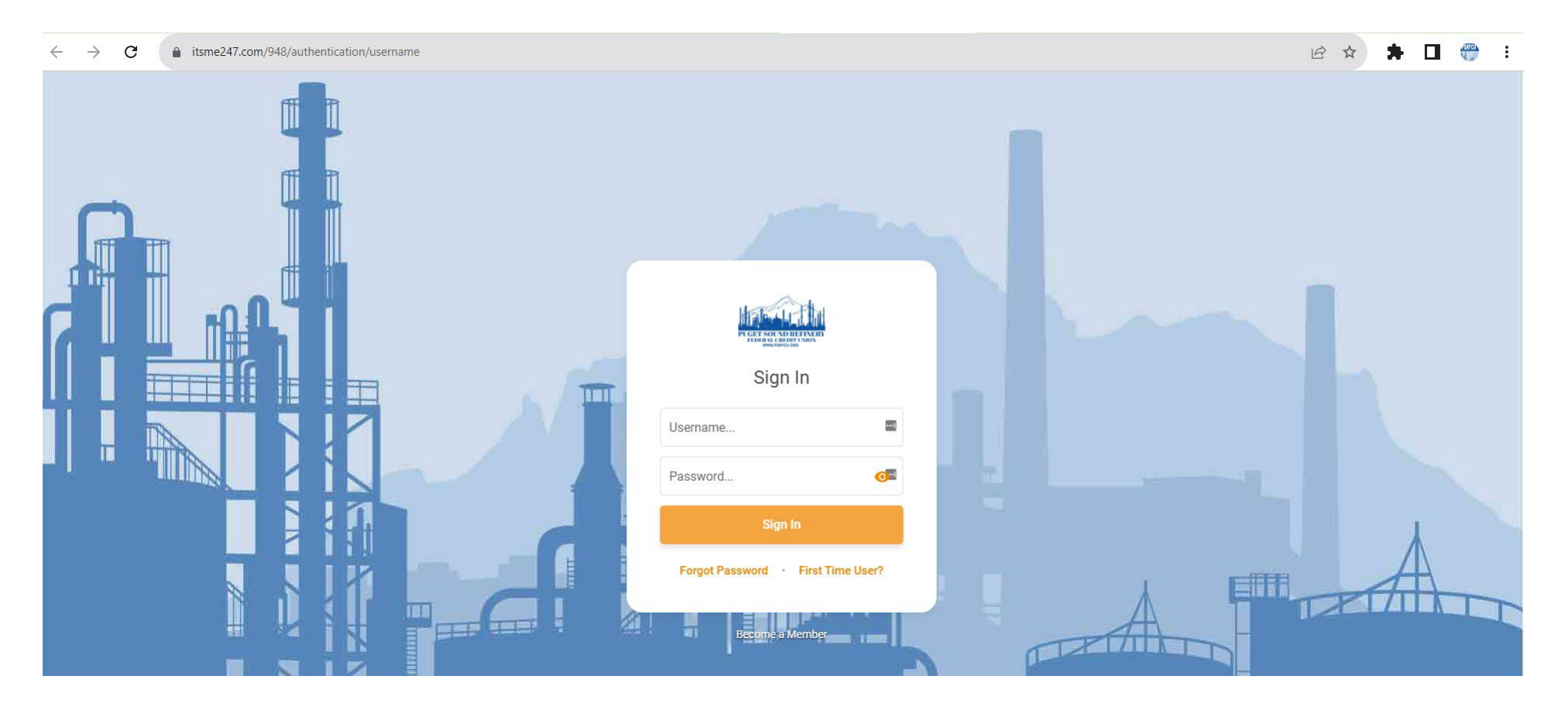

Select "Member Services" and in its dropdown select "e-statements"

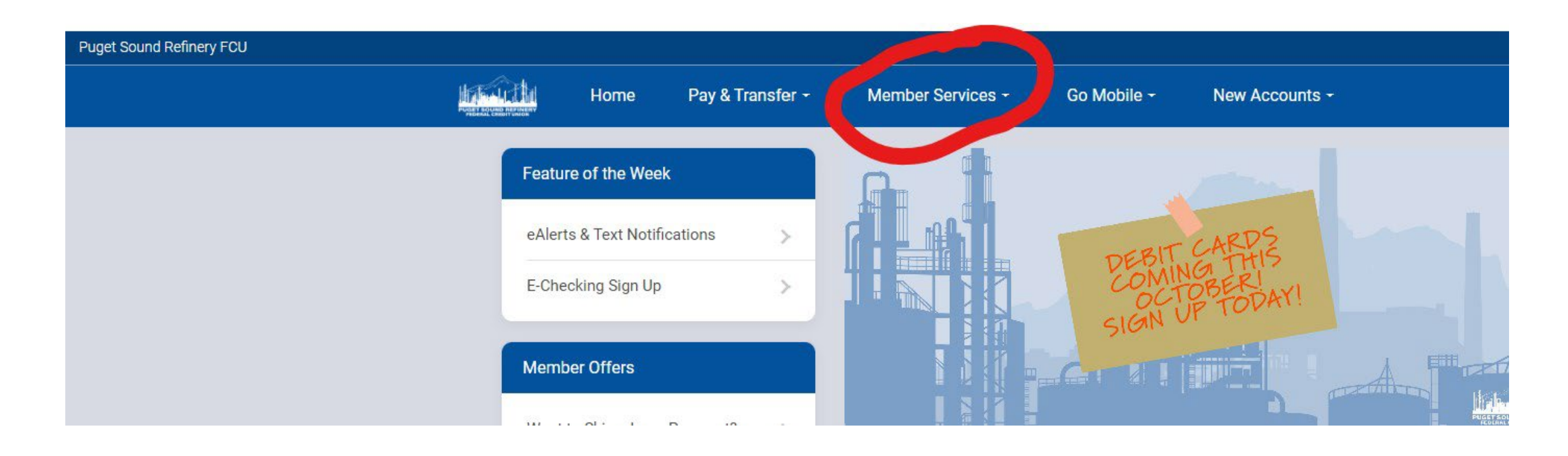

#### STEP 3a

If you haven't already enrolled in eStatements, a message like this will appear. Click on the orange box "Enroll for eStatements" to enroll.

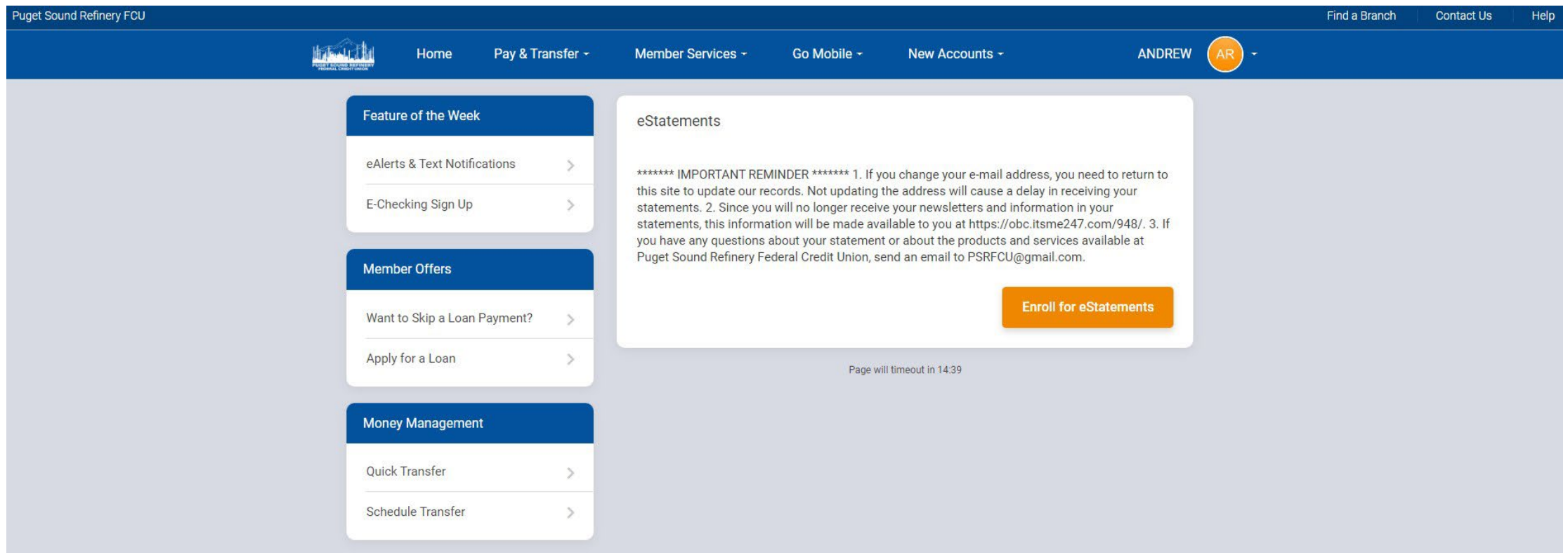

### STEP 3b

Check mark the box "I have read the above information and wish to receive my statements electronically" Click the orange box "Enroll Now"

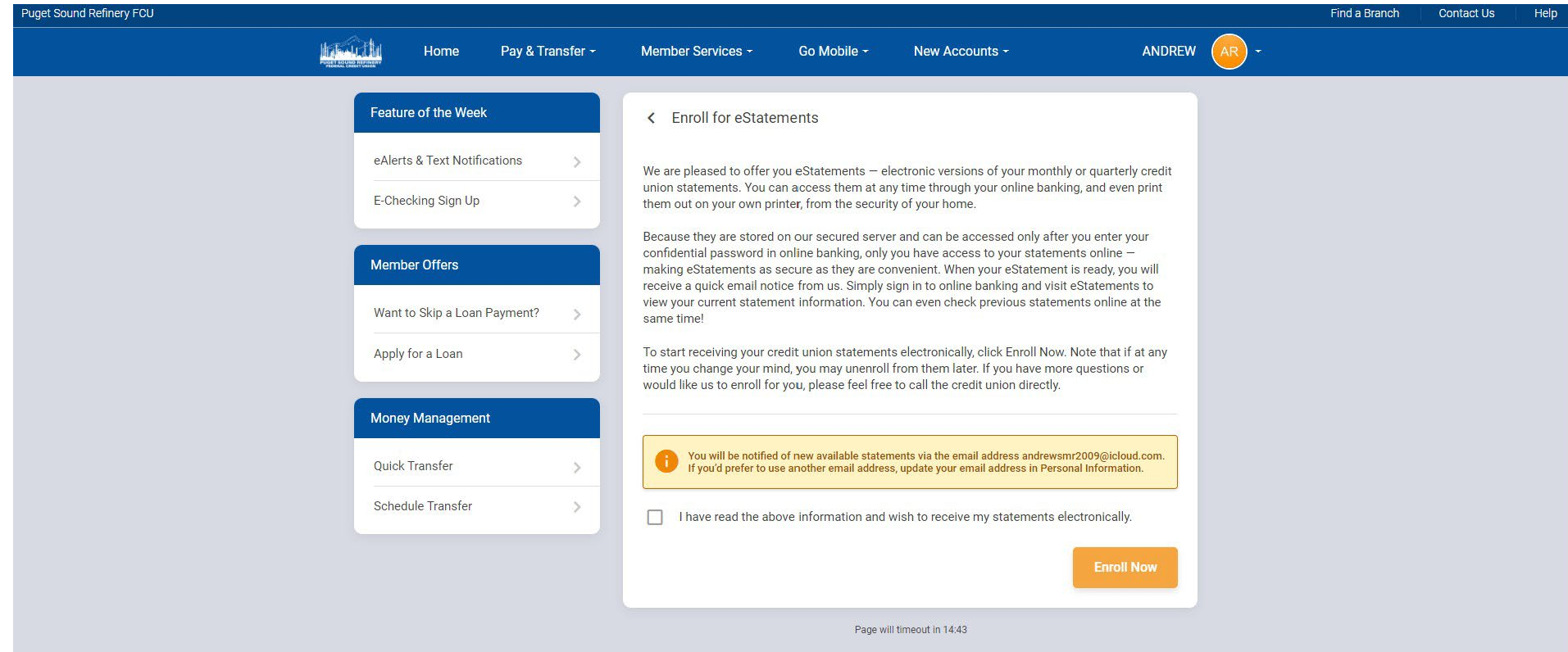

#### STEP 3c

Success! Now that you are enrolled in eStatements you can select the statements you want to view

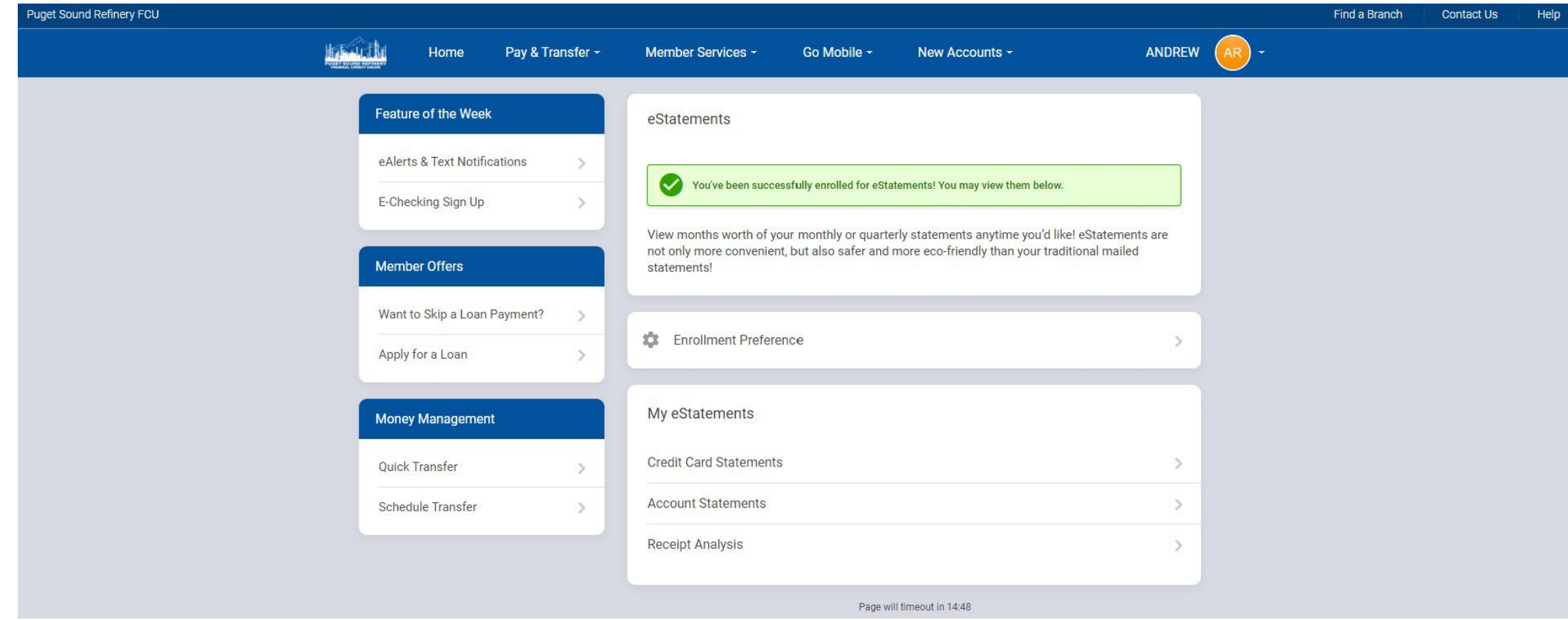

Select the type of eStatement you want (Credit Card Statements, Account Statements, or Receipt Analysis) For your regular account statements you would select "Account Statements"

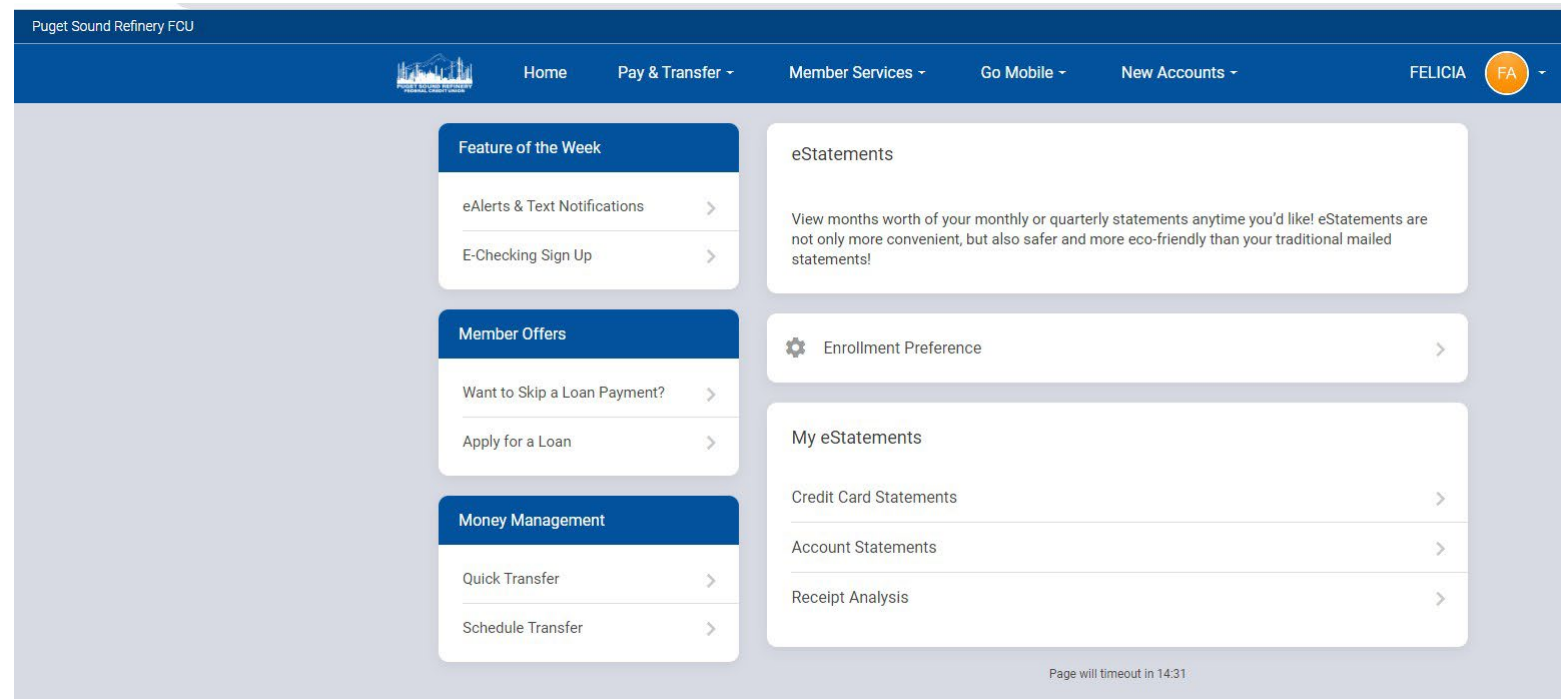

### STEP 5

Under "Account Statements" you can now select the month, and year of the statement you wish to view. When it loads you can download it to your computer as a pdf or print it out.

\*\*Your 1099-INT is the last page of the December statement\*\*

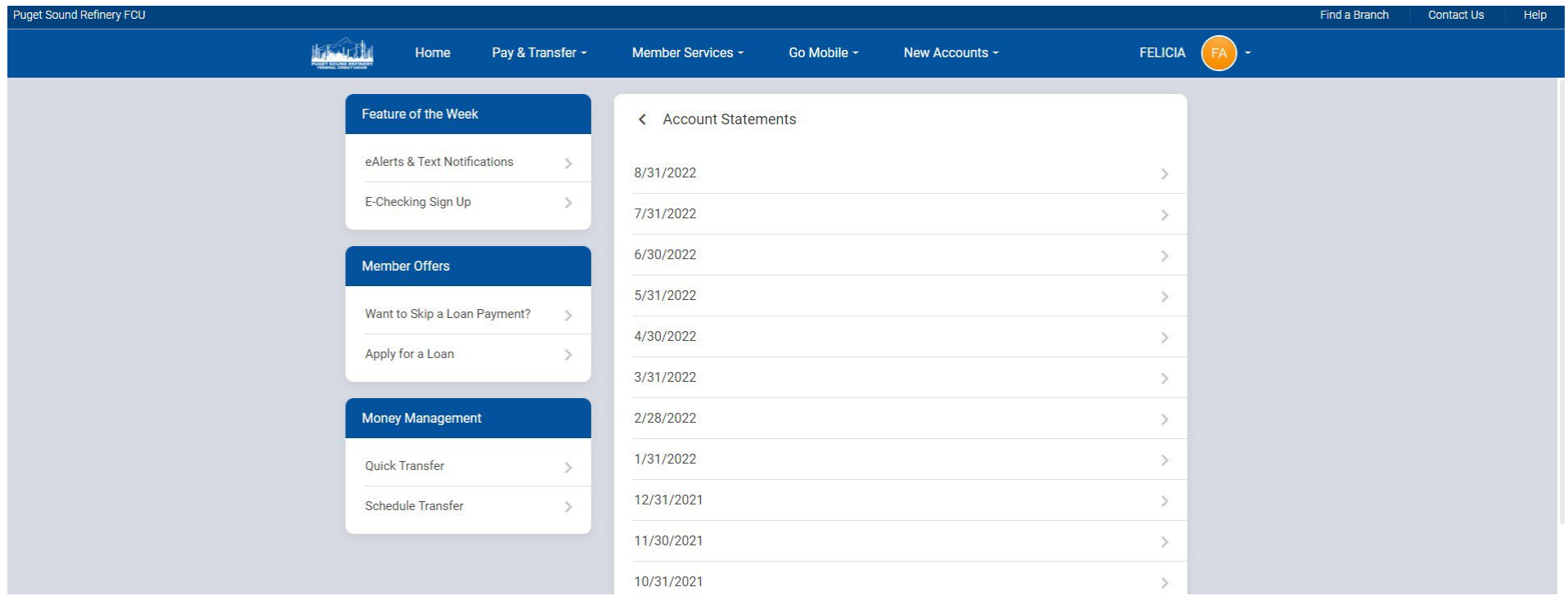